## الوحده الاول*ى*

こくこくこくこくこくこくこく

مقدمه:

قبل ان نبداء مباشرة باستخدام برنامج ميكروسوفت وورد دعنا اولا نتفقد شاشة البرنامج لنتعرف علي ما تحتويه فدعنا نبداء الان . شريط العنوان (the title bar)

## Document1 - Microsoft Word

في اقصي حدود الصفحه العليا يوجد شريط العنوان (the title bar), كما يوجد في اقصي الشمال من شريط العنوان توجد العلامه الخاصه ببرنامج ميكروسوفت وورد وفيما يليها ياتي اسم الوثيقه التي تعمل فيها حاليا و يكون الاسم الافتراضي لهذه الوثيقه هو (1 document (وهذا ان لم تكن قد عملت في الوثيقه الي الان .

اما في اقصي يمين شريط العنوان فيوجد مجموعه من ثلاثة ازرار كما نري بالشكل التالي, وذلك للتحكم في البرنامج .

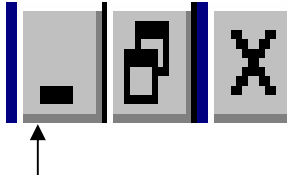

اذا قمت بالضغط علي الزر الاول, و الذي ياخذ شكل شرطه مستقيمه, سوف يقوم بنامج الوورد بالنزول الي شريط المهام الخاص بالويندوز وتسمي هذه العمليه (minimizing (حيث لم يغلق البرنامج وانما فقط اختفي من علي سطح المكتب (desktop (الي شريط المهام. قم بعمل هذا الان . ولتجعله ينشط مره اخري اضغط علي الزر الموجود بشريط المهام مره اخري. افعل هذا الان .

اما الزر الثاني من يمين شريط العنوان فياخذ شكل مستطيل, ويسمي هذا الزر زر التكبير .

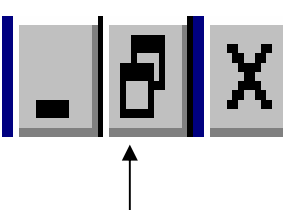

İ, بالضغط علي زر التكبير سيقوم وورد بتكبير النافذه الخاصه به الي اقصي حجم ممكن, حيث يستغل كل مساحة الشاشة. اذا وجدت في هذا الزر مستطيل واحد (الشكل المعروض في هذه الصوره تم التقاطه عند اكبر حجم للصفحه) قم باضغط عليه .

الان يعرض زر التكبير اثنين مستطيل متراكبين معا, مما يعني ان البرنامج ياخذ اكبر حجم ممكن, اما اذا قمت بالضغط عليه مره اخري سوف يقوم البرنامج بالتقلص سامحا لك بان تري جزء من سطح المكتب. قم بعمل هذا الان .

يجب الان ان تري مستطيل واحد .

Eng. Nhala EL-Elamy 010-1568809